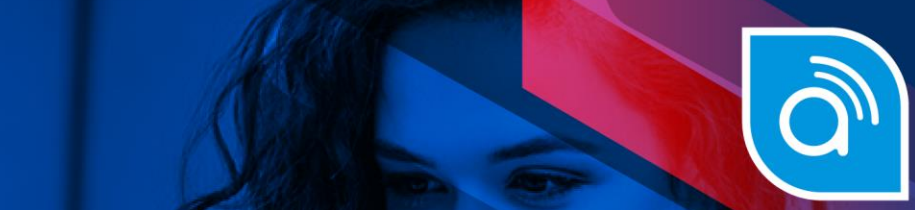

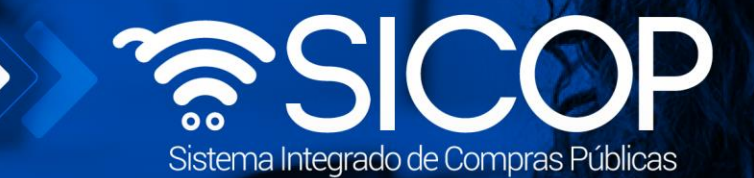

# **Manual recursos de objeción, apelación y refrendo contrato función de la secretaria**

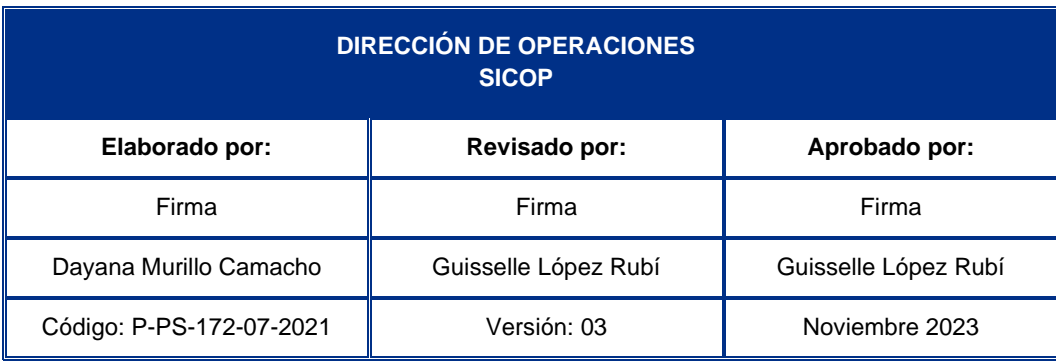

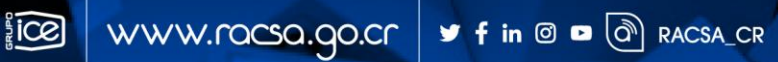

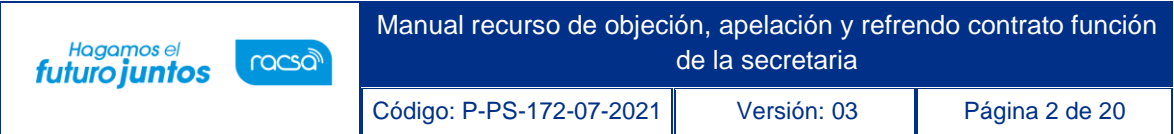

# **Contenido**

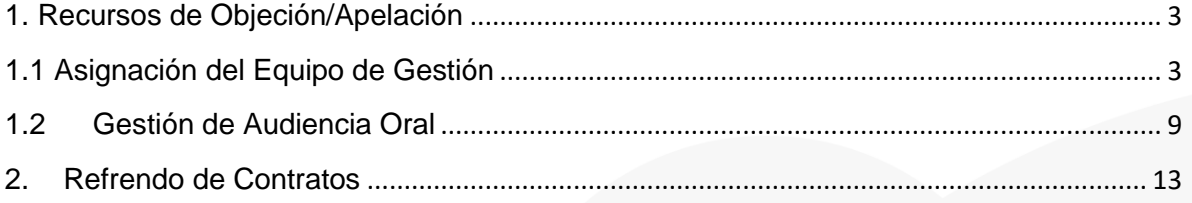

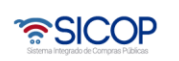

## <span id="page-2-0"></span>**1. Recursos de Objeción/Apelación**

## <span id="page-2-1"></span>**1.1 Asignación del Equipo de Gestión**

Todos los proveedores tienen la opción de presentar recursos de objeción/apelación y adición/aclaración, si estos así lo permiten. Cada institución, considerando su normativa habilita desde la confección del pliego de condiciones la opción y el plazo que tienen los interesados para la presentación de recursos de objeción a los carteles o apelación al acto final ya sea ante la Administración o ante la Contraloría General de la República y adición/aclaración una vez notificada la resolución. Los recursos interpuestos ante esta última Institución (CGR), son tramitados por un "Equipo de Gestión", así como la adición/aclaración y la acumulación de recursos (Recursos de Revocatoria), los cuales son asignados por el usuario con el rol de secretaria, aparte los contratos (Solicitud de Refrendo) que ocupen aprobación por parte de la CGR también se realiza de la misma manera, para realizar este proceso es necesario realizar los siguientes pasos:

• Iniciar sesión en el sistema, para esto debe ingresar a la página de SICOP y realizar el inicio de sesión con la firma digital.

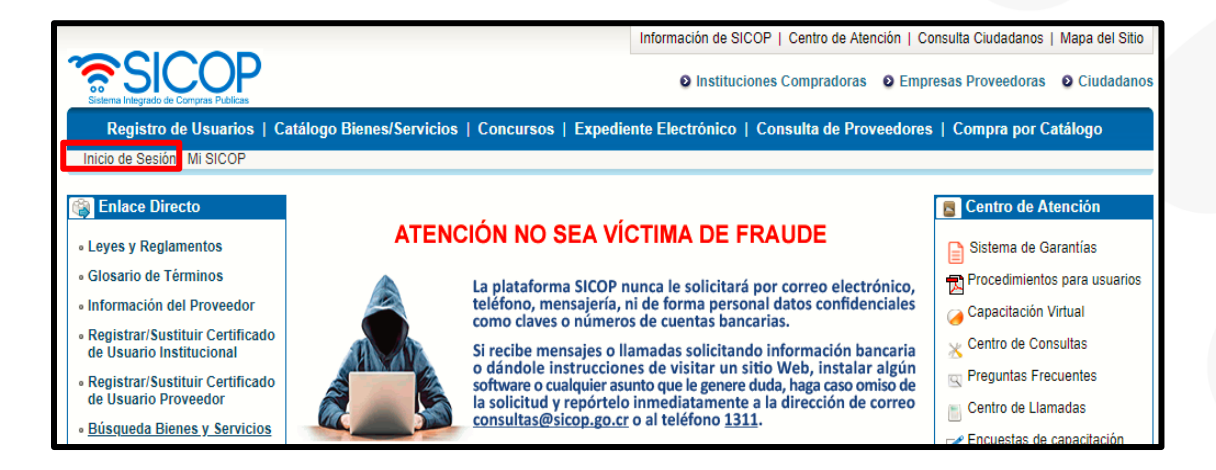

• Oprimir el botón "Inicio de Sesión".

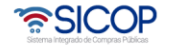

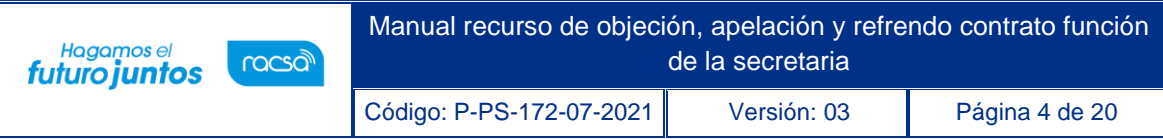

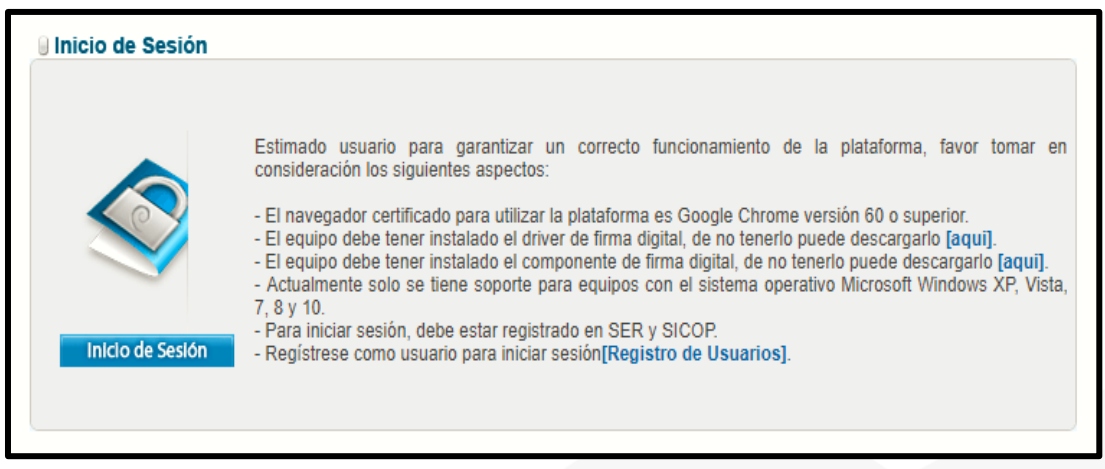

• Digite el número de Pin y pulse el botón Validar.

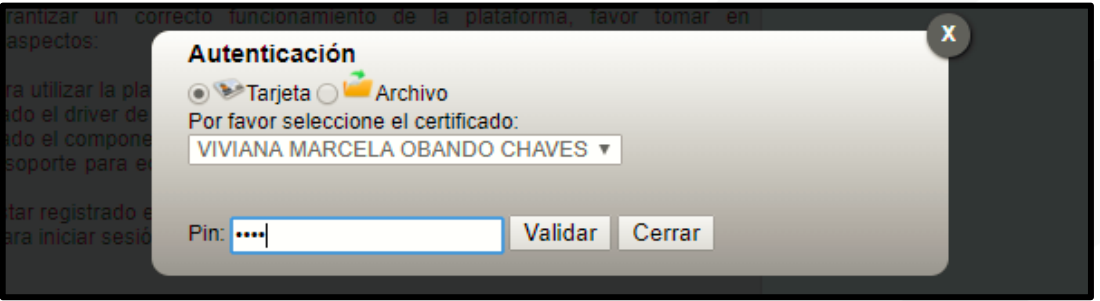

- Una vez realizado el inicio de sesión, se habilitará la opción "Gestión CGR", en la parte superior derecha de la pantalla, al presionar en esta opción se habilitará el menú a lado izquierdo llamado: "División Contratación Administrativa", busque la opción "Buzón ingreso de trámites" y presione con un "clic" sobre la palabra, para habilitar la pantalla "Buzón ingreso de trámites".
- En esta pantalla tendrá disponible un filtro de búsqueda con diferentes criterios, que puede utilizar en caso de no visualizar el recurso o el contrato que necesita tramitar.
- Una vez encontrado el recurso presentado por el recurrente o la solicitud de refrendo presentado por la institución ante la Contraloría General de la República, puede gestionarlo oprimiendo sobre el botón "Sin tramitar", ubicado en la última columna del listado llamada "Estado".

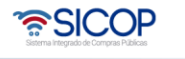

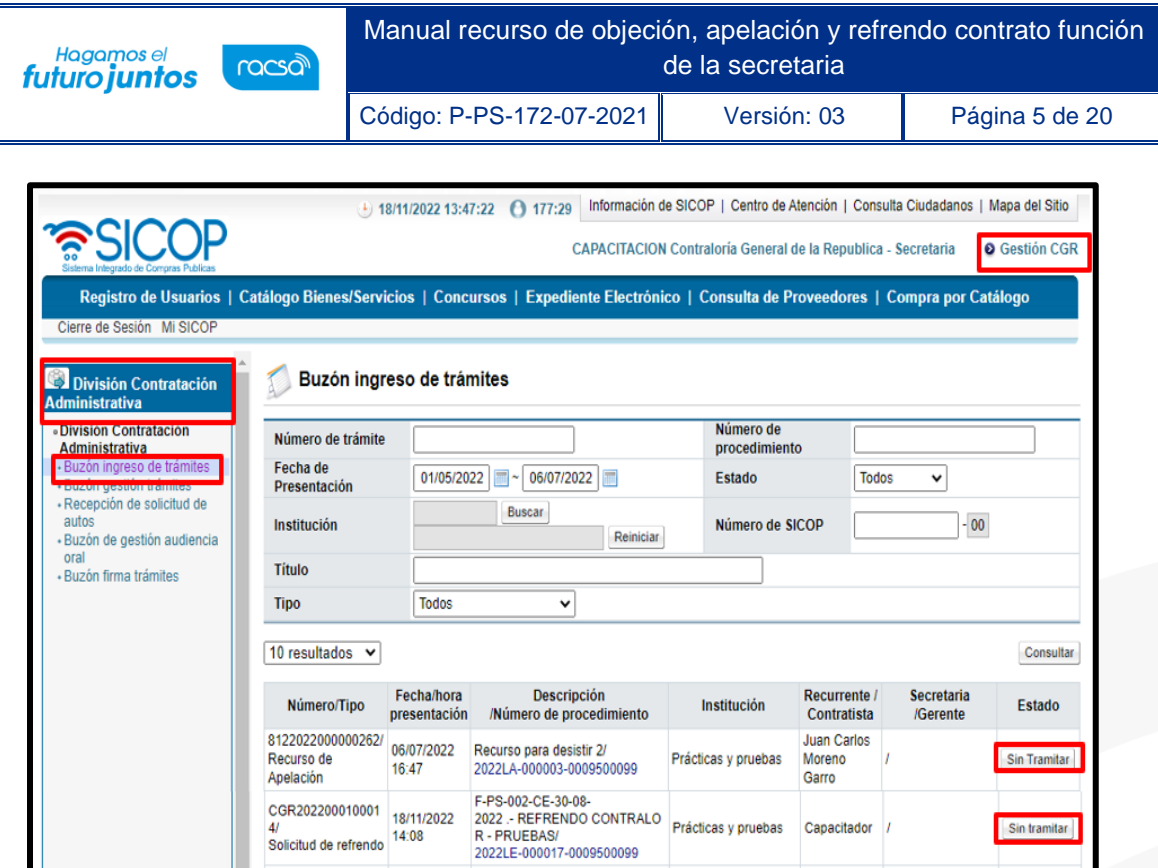

- **El sistema despliega la pantalla "Detalle de gestión del recurso", la cual está compuesta por 4 secciones.**
	- ➢ **1. Información general**: Contiene toda la información del procedimiento y de la Institución encargada de la contratación.
	- ➢ **2. Detalle del recurso**: Contiene la Información de Recurso, como el número, fecha y hora de presentación, nombre del recurrente, nombre de la empresa y el estado del recurso.
	- ➢ **3. Recepción del recurso:** Espacio donde el sistema registrará la fecha de asignación por parte de la secretaria al equipo gestión y el nombre de la secretaría asignada.

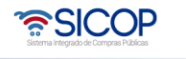

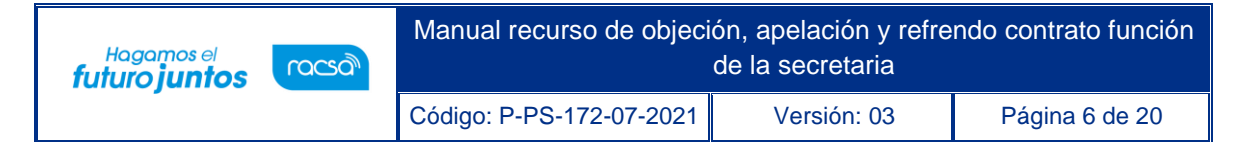

- ➢ **3.1. Historial devolución/reasignación tramites:** Espacio donde el sistema registrará el historial y detalle de las devoluciones realizadas por el Gerente, al proceso realizado por la secretaría, en la asignación del "equipo de gestión".
- ➢ **4. Equipo de gestión:** Espacio destinado para la asignación de los funcionarios miembros del Equipos gestión (Gerente, Fiscalizador y ATJ), por parte de la secretaria. El sistema muestra automáticamente asignados a los "Gerentes de División", además esta sección la completa un espacio para las observaciones de la secretaria.

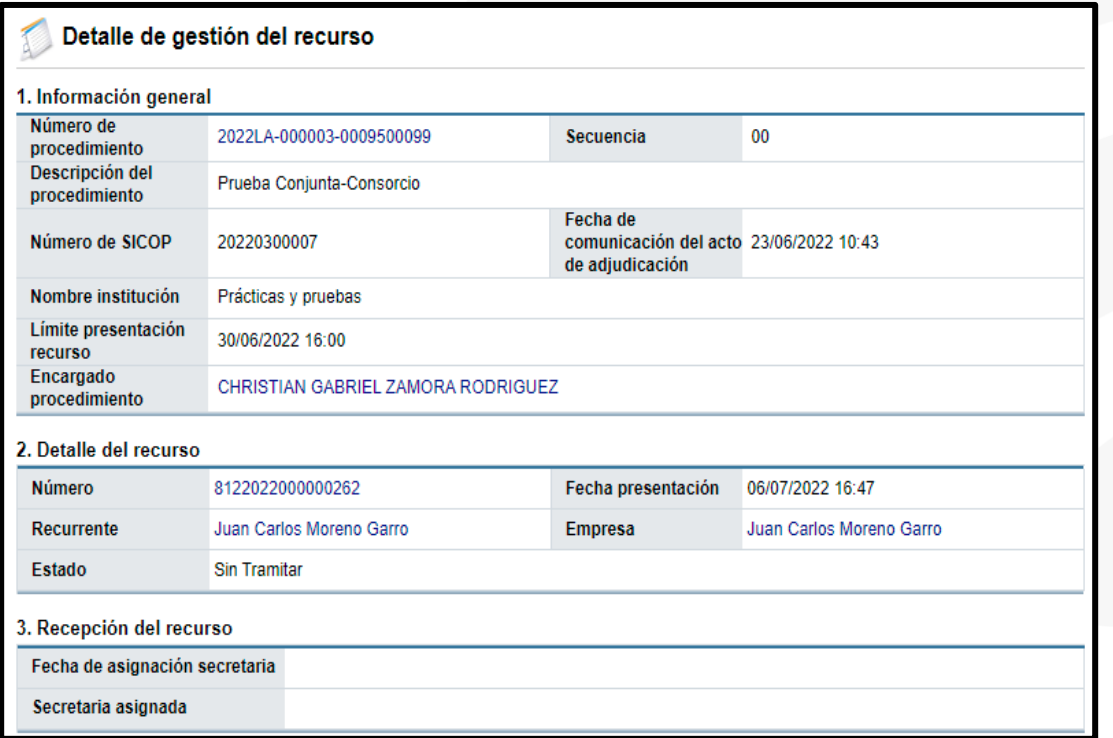

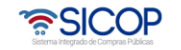

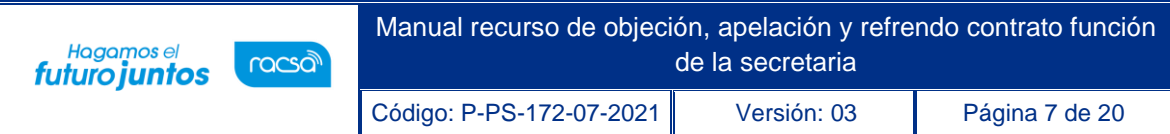

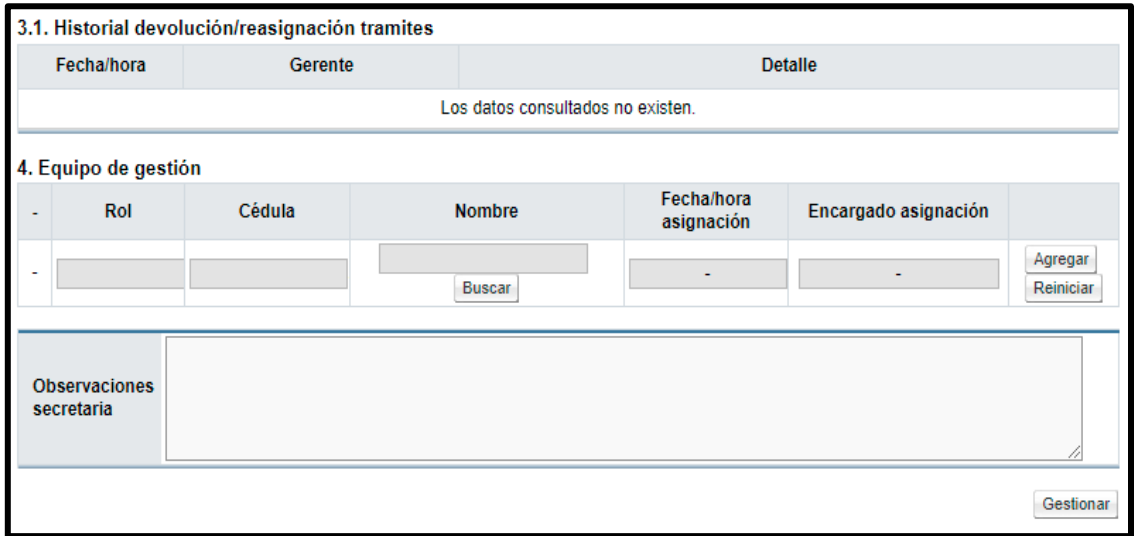

• Para completar la sección 5. Equipo de gestión, presionamos el botón de "Buscar", ubicado en la columna de "Nombre".

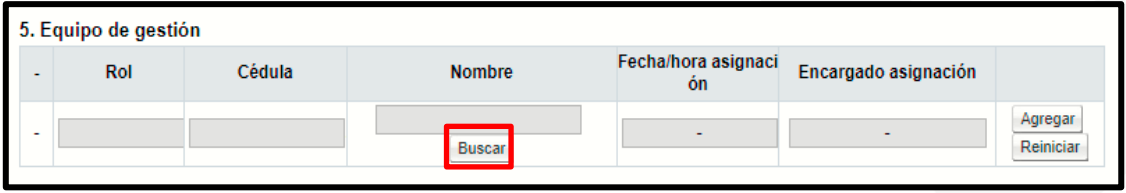

- El sistema desplegará la pantalla emergente de "Búsqueda de encargado", donde debe seleccionar el rol del funcionario que desea seleccionar (Gerente, Fiscalizador o ATJ) y presionar el botón de "Buscar". También puede aplicar el filtro con el Nombre del Encargado, espacio que se encuentra debajo de los Roles.
- El sistema mostrará a todos los funcionarios que tienen asignado el rol indicado, para seleccionar al funcionario debe presionar sobre el nombre del encargado.

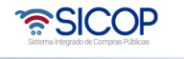

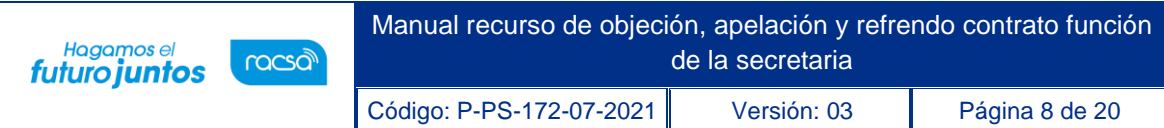

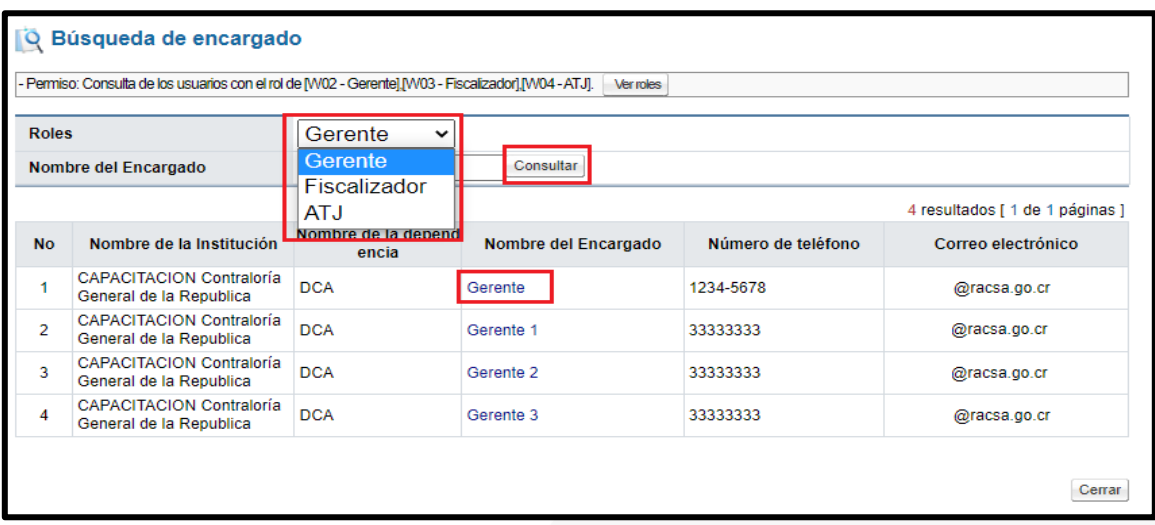

- Los pasos anteriores de la sección 5, deben de realizarlos por cada funcionario que desea asignar al "Equipo de Gestión".
- Una vez seleccionado el funcionario del paso anterior, el sistema se devuelve a la sección 5, donde debe presionar sobre el botón "Agregar", ubicado al final del reglón, esto con el fin de asignar el usuario al "Equipo de Gestión".
- El botón "Reiniciar", limpia el espacio, para aquellos casos donde la selección fue incorrecta.

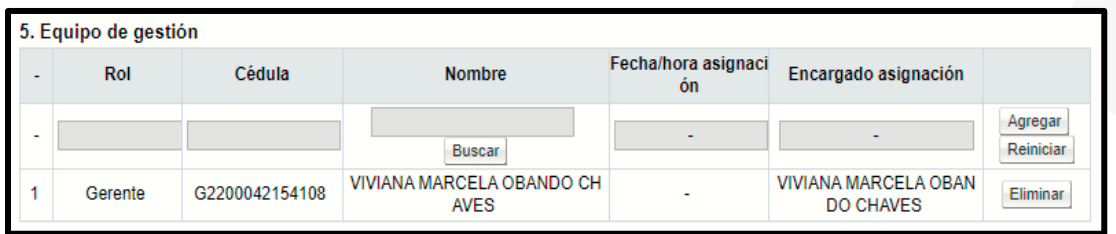

• Una vez seleccionado el "Equipo de gestión", se habilita el botón "Eliminar", por cada miembro signado por la secretaria, para los casos en que el funcionario seleccionado es incorrecto.

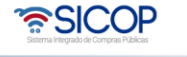

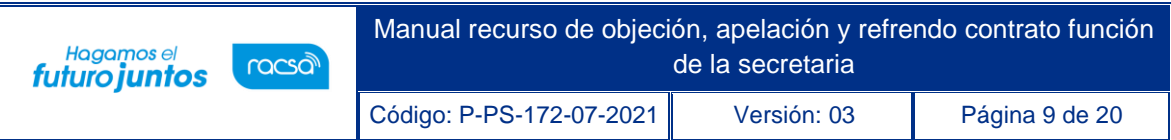

• Se coloca las observaciones necesarias para la gestión, en caso de ser necesario y una vez completado, se traslada al equipo presionando sobre el botón "Gestionar", al final de la pantalla.

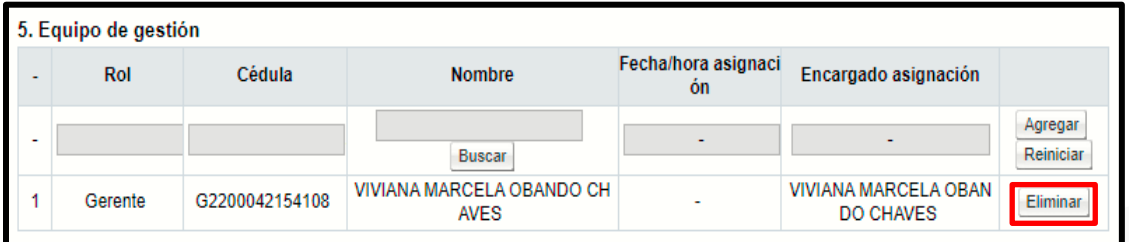

**Nota:** Si esta gestión es devuelta por el "Gerente" o el "ATJ" es necesario realizar los mismos pasos indicados anteriormente, por la "Secretaría" en la asignación del Equipo de Gestión.

#### <span id="page-8-0"></span>**1.2 Gestión de Audiencia Oral**

Cuando se realiza una Audiencia Oral, el resultado generado por las partes en la Audiencia, debe de ser registrado en el sistema, este registro es realizado por el funcionario con el rol de "Secretaría", al cual se le entregará toda la información y documentación generada como resultado de la Audiencia.

- Para realizar este registro, el funcionario con el rol de "Secretaria", debe de realizar el inicio de sesión en el sistema y una vez ingresado, se le habilitará la opción "Gestión CGR", en la parte superior derecha de la pantalla, al presionar en esta opción se habilitará el menú a lado izquierdo llamado: "División Contratación Administrativa", busque la opción "Buzón de gestión audiencia oral" e ingrese presionando un "clic".
- Una vez en el "Buzón de Gestión Audiencia Oral", se desplegará el listado de Audiencias pendientes de Gestionar.
- En la última Columna del listado, se visualizará un botón llamado: "Pendiente", ingrese en el mismo para iniciar el registro de la audiencia.

ెణ్SICOP

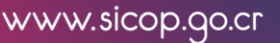

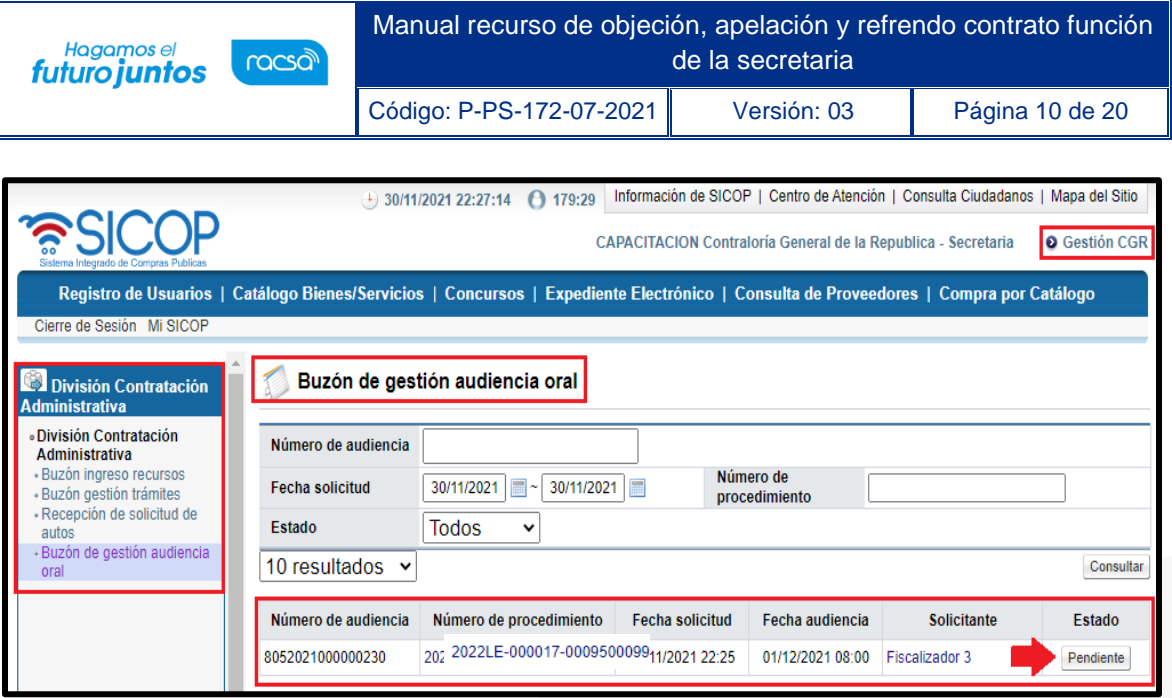

- El sistema habilitará la pantalla de registro llamada: "Detalle solicitud audiencia oral", compuesta por 5 secciones que detallamos:
	- ➢ **Solicitud audiencia oral:** Contiene la información detalla de la solicitud de la audiencia registrada por los fiscalizadores.
	- ➢ **Encargados relacionados:** Contiene la información de los usuarios invitados a participar de la audiencia (Recurrentes e Institución).
	- ➢ **Aprobaciones:** Contiene las aprobaciones registradas para la solicitud de la Audiencia, visualiza la información de la firma digital del usuario.
	- ➢ **Resultado de la audiencia:** Este espacio está destinado para colocar el resultado de la audiencia y el contenido del acta.
	- ➢ **Documentos adjuntos:** Sección en la cual se coloca la documentación generada en la Audiencia, así como respaldos de esta.

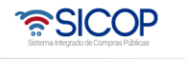

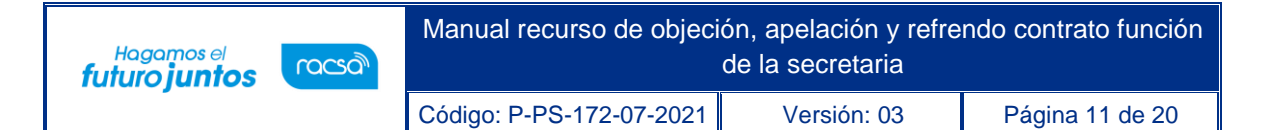

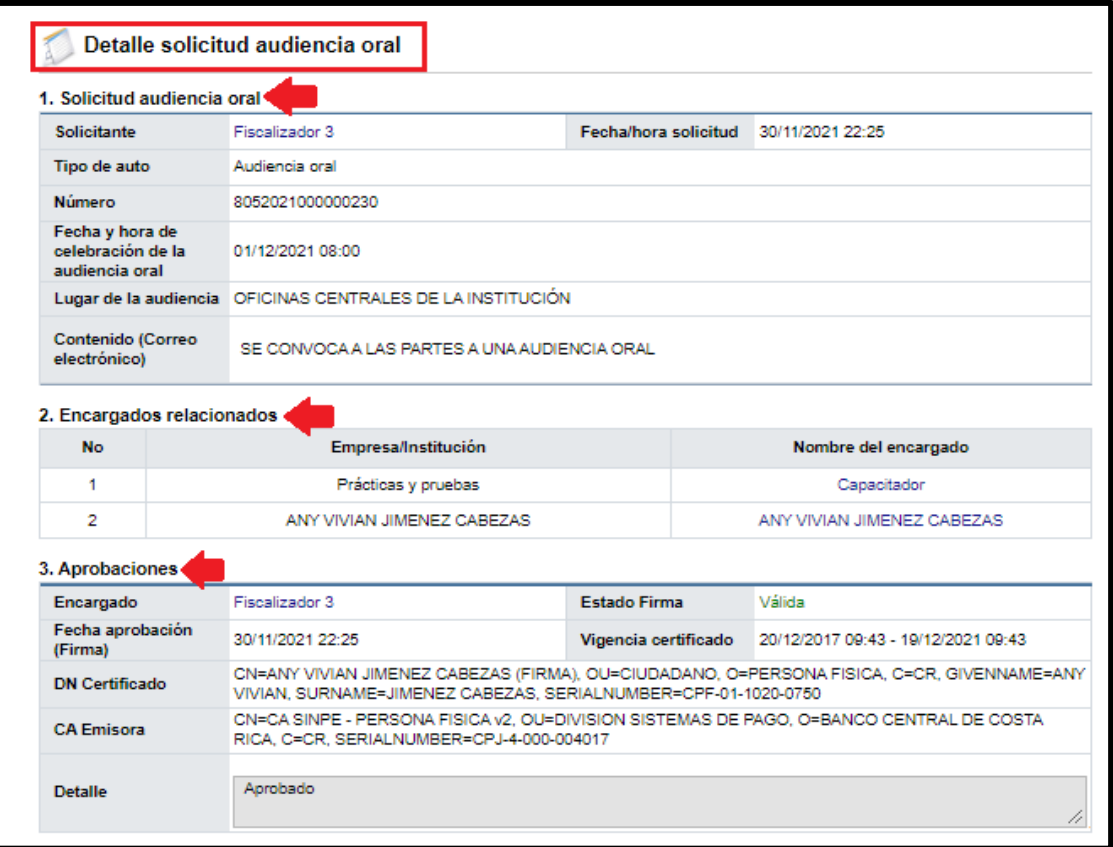

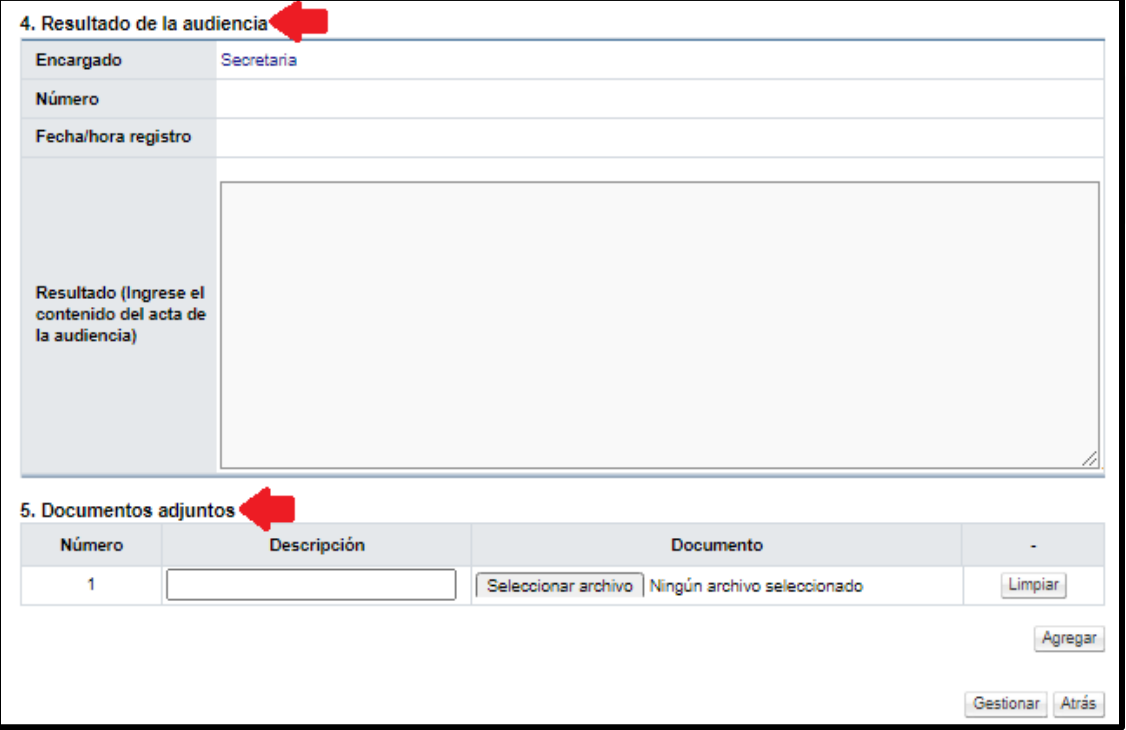

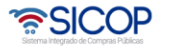

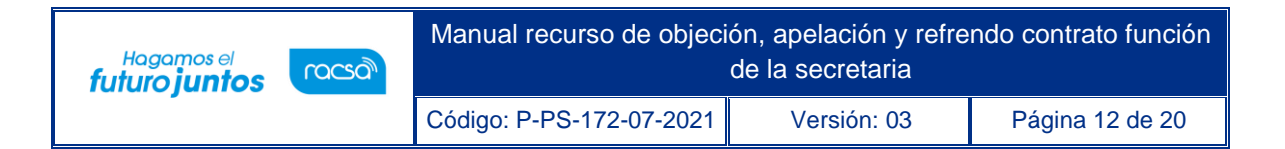

• Para realizar el registro de la Audiencia, debe de posicionarse en la sección 4. Resultado de la Audiencia y transcribir en el espacio denominado "Resultado (Ingrese el contenido del Acta de la Audiencia) la información resultante de la actividad, además en el punto 5. "Documentos Adjuntos", debe de colocar toda la documentación necesaria para respaldar el contenido del acta generada.

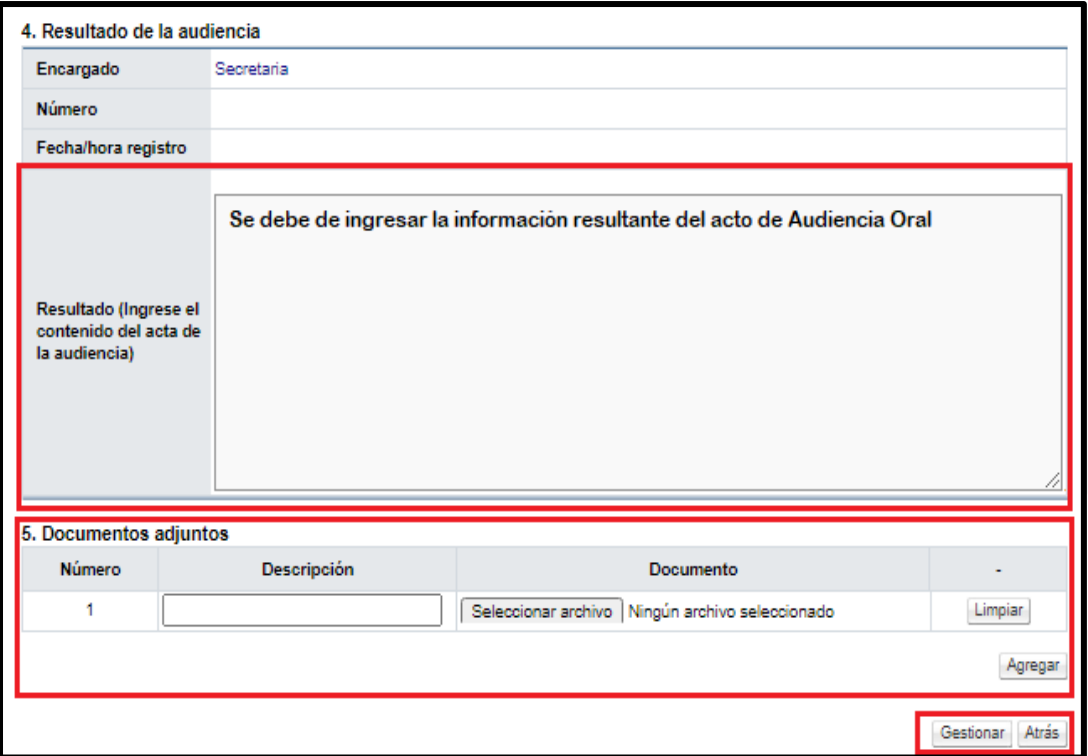

- Una vez ingresado el resultado de la Audiencia Oral, al final del formulario se activan los botones "Gestionar", para realizar el registro del Acta y el botón de "Atrás", para devolverse a la pantalla anterior.
- Una vez presionado el botón de "Gestionar", el sistema confirma el registro de la información, para posteriormente solicitar la firma digital.

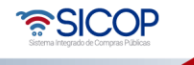

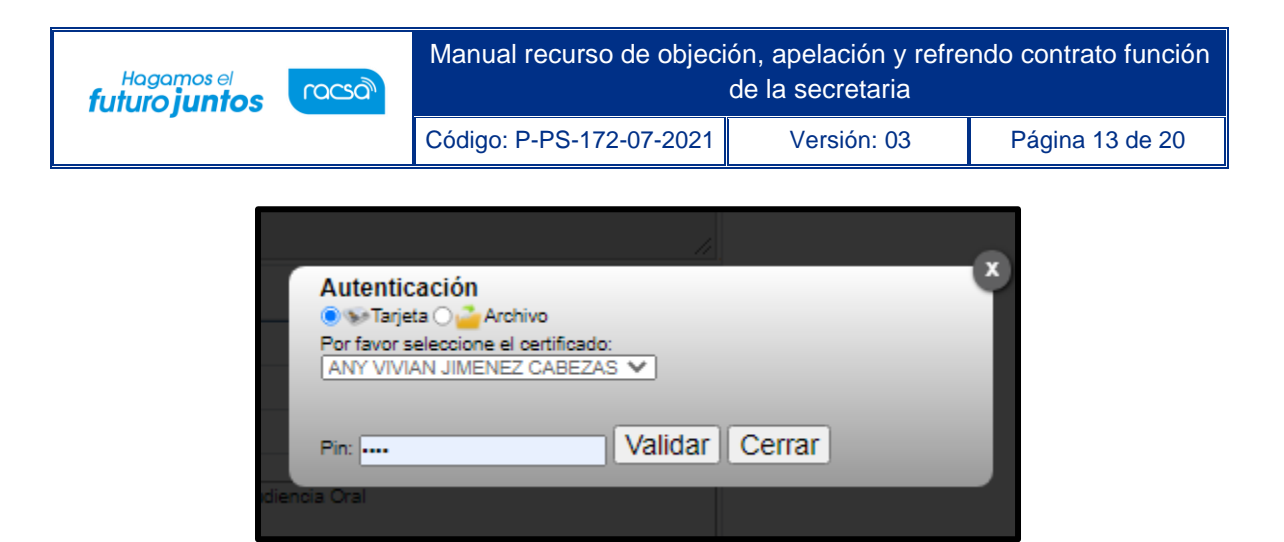

• Una vez firmado el sistema, confirma y muestra la información registrada, cambiando el estado a "Tramitado" y finalizando el registro.

#### <span id="page-12-0"></span>**2. Refrendo de Contratos**

Los equipos de gestión en las solicitudes de refrendo de contrato son asignados por el usuario con el rol de secretaria, para realizar este proceso es necesario realizar los siguientes pasos:

• Iniciar sesión en el sistema, para esto debe ingresar a la página de SICOP y realizar el inicio de sesión con la firma digital.

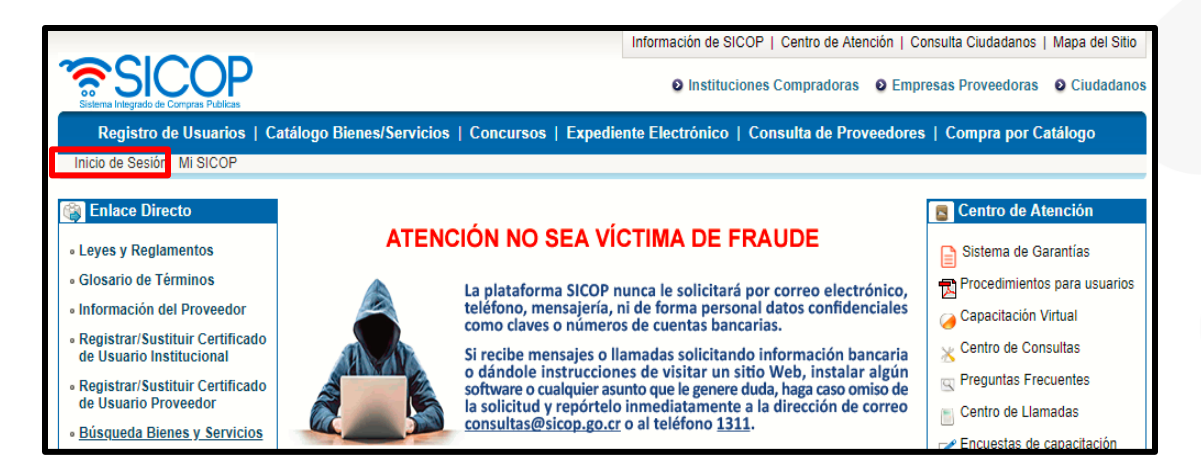

• Oprimir el botón "Inicio de Sesión".

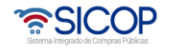

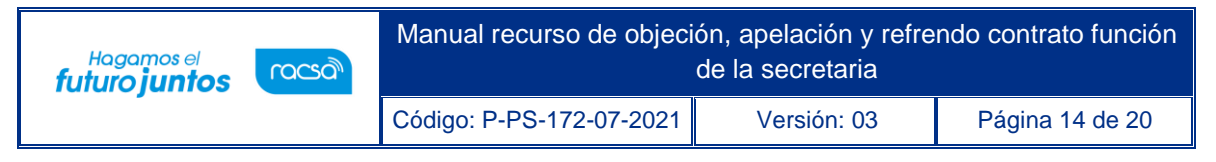

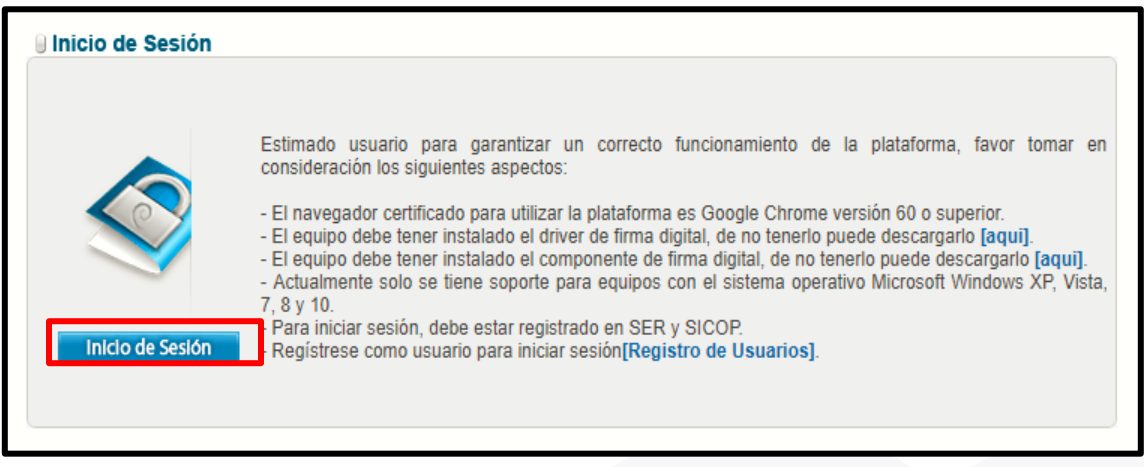

• Digite el número de Pin y pulse el botón Validar.

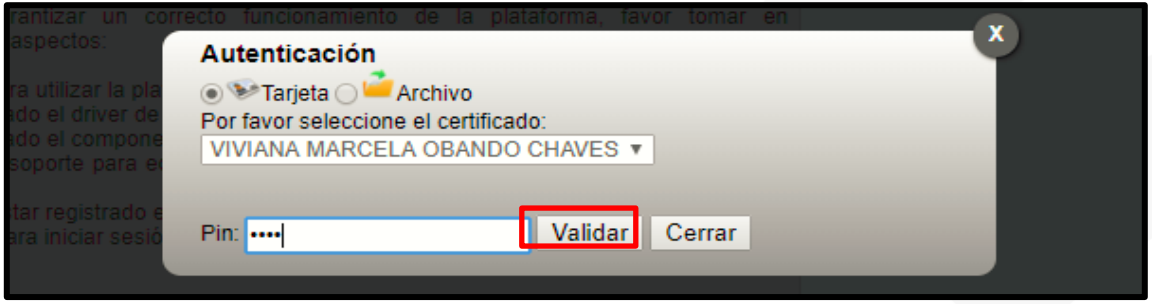

- Una vez realizado el inicio de sesión, se habilitará la opción "Gestión CGR", en la parte superior derecha de la pantalla, al presionar en esta opción se habilitará el menú a lado izquierdo llamado: "División Contratación Administrativa", busque la opción "Buzón ingreso de trámites" y presione con un "clic" sobre la palabra, para habilitar la pantalla "Buzón ingreso de trámites".
- En esta pantalla tendrá disponible un filtro de búsqueda con diferentes criterios, que puede utilizar en caso de no visualizar el recurso o el contrato que necesita tramitar.
- Una vez encontrado el tipo de tramite o la solicitud de refrendo de contrato, puede gestionarlo oprimiendo sobre el botón "Sin tramitar", ubicado en la última columna del listado llamada "Estado".

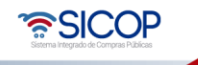

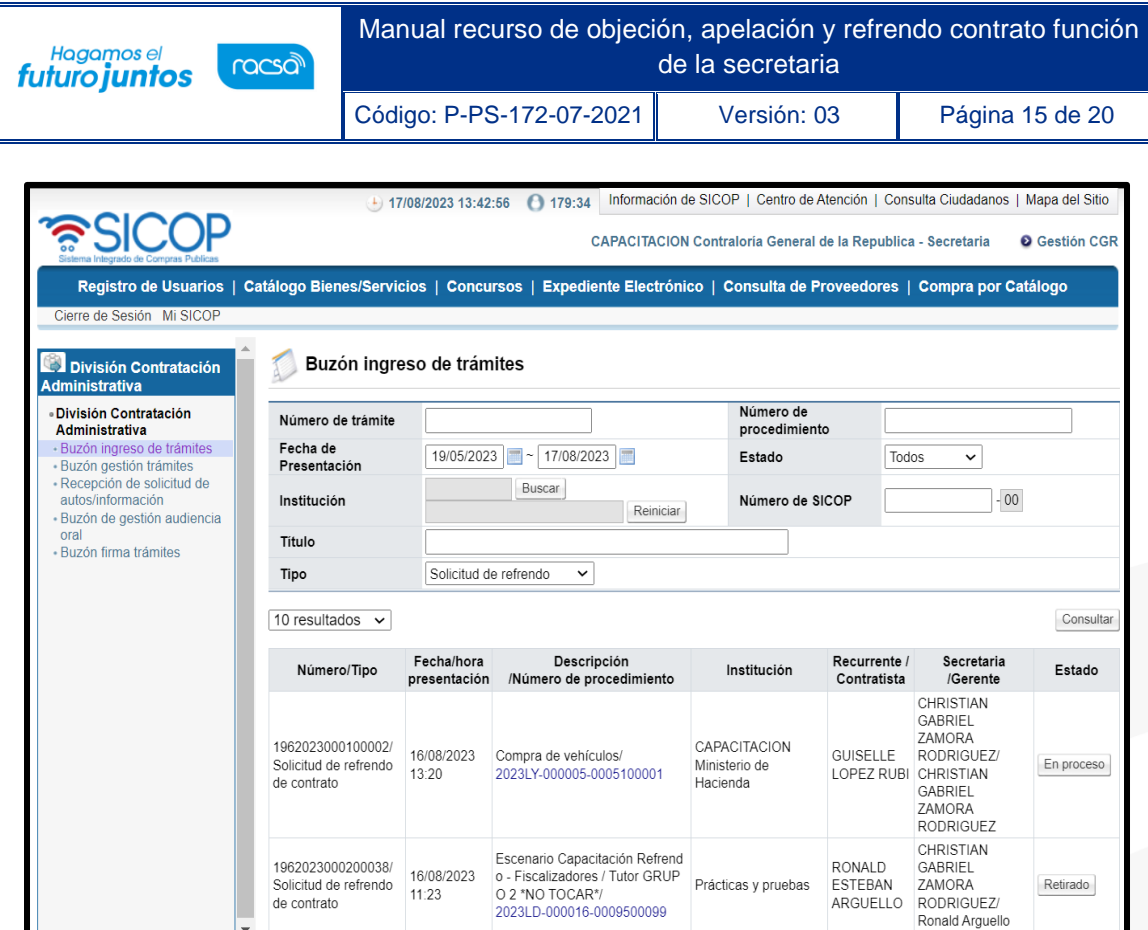

- **El sistema despliega la pantalla "Detalle de gestión de trámite", la cual está compuesta por 4 secciones.**
	- ➢ **1. Información general**: Contiene toda la información del procedimiento y de la Institución encargada de la contratación.
	- ➢ **2. Detalle Solicitud/Aclaración**: Contiene el número, tipo de solicitud, fecha de presentación, competente, institución y estado. (Aplica únicamente para Solicitud de Refrendo de Contrato).
	- ➢ **3. Recepción del trámite:** Espacio donde el sistema registrará la fecha de asignación por parte de la secretaria al equipo gestión y el nombre de la secretaría asignada. (Aplica únicamente para Solicitud de Refrendo de Contrato).

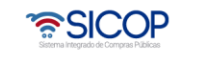

- ➢ **3.1. Historial devolución/reasignación tramites:** Espacio donde el sistema registrará el historial y detalle de las devoluciones realizadas por el Gerente, al proceso realizado por la secretaría, en la asignación del "equipo de gestión".
- ➢ **4. Equipo de gestión:** Espacio destinado para la asignación de los funcionarios miembros del Equipos gestión (Gerente, Fiscalizador y ATJ), por parte de la secretaria. El sistema muestra automáticamente asignados a los "Gerentes de División", además esta sección la completa un espacio para las observaciones de la secretaria.

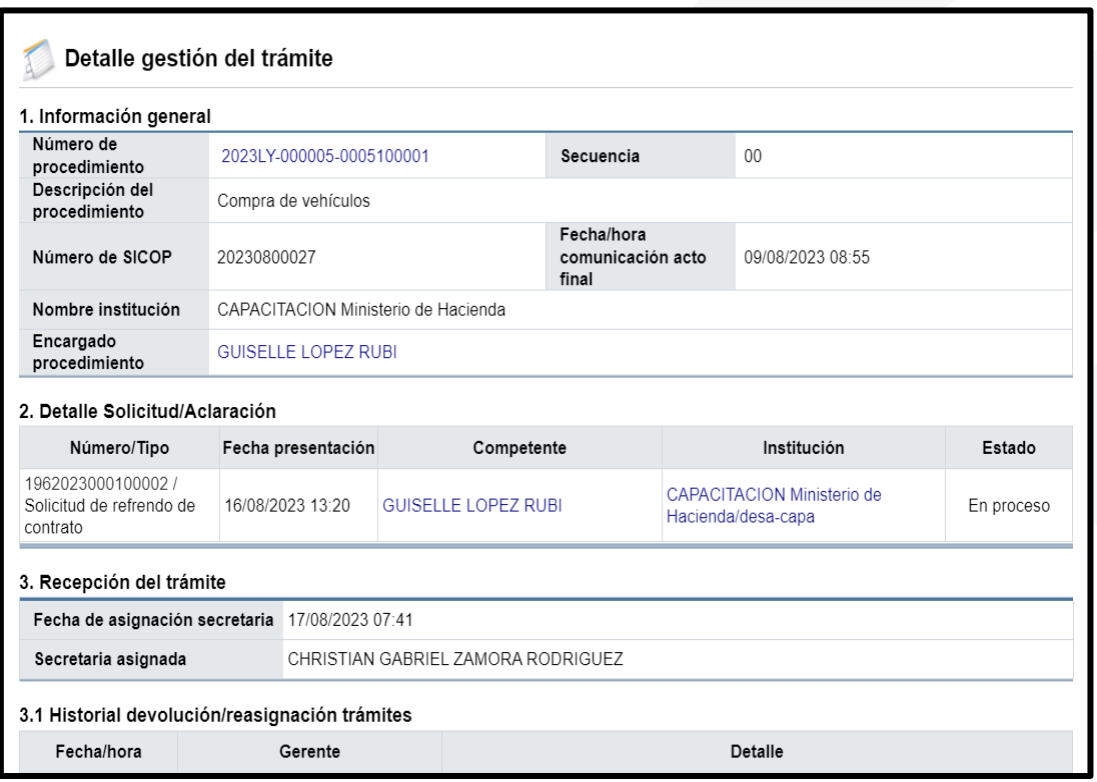

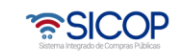

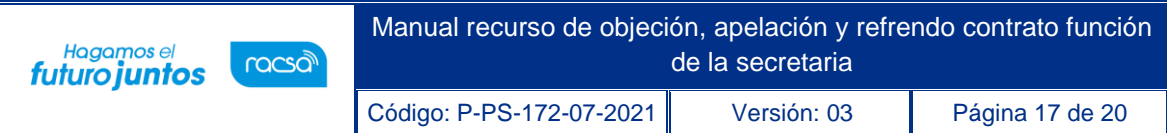

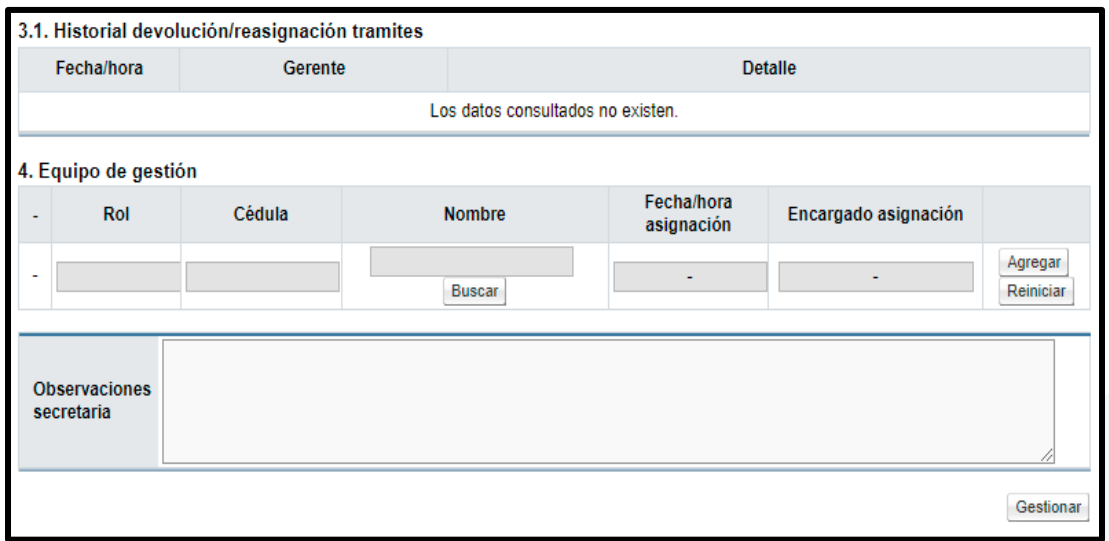

• Para completar la sección 5. Equipo de gestión, presionamos el botón de "Buscar", ubicado en la columna de "Nombre".

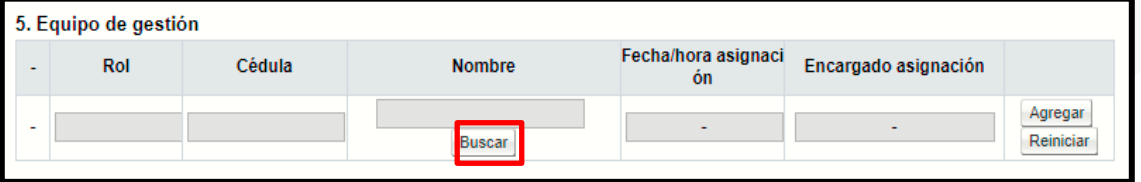

- El sistema desplegará la pantalla emergente de "Búsqueda de encargado", donde debe seleccionar el rol del funcionario que desea seleccionar (Gerente, Fiscalizador, ATT y ATJ) y presionar el botón de "Buscar". También puede aplicar el filtro con el nombre del encargado, espacio que se encuentra debajo de los roles.
- El sistema mostrará a todos los funcionarios que tienen asignado el rol indicado, para seleccionar al funcionario debe presionar sobre el nombre del encargado.

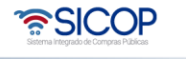

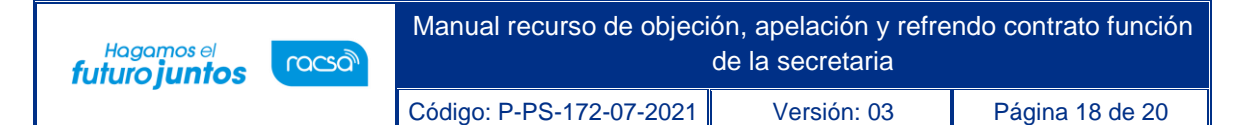

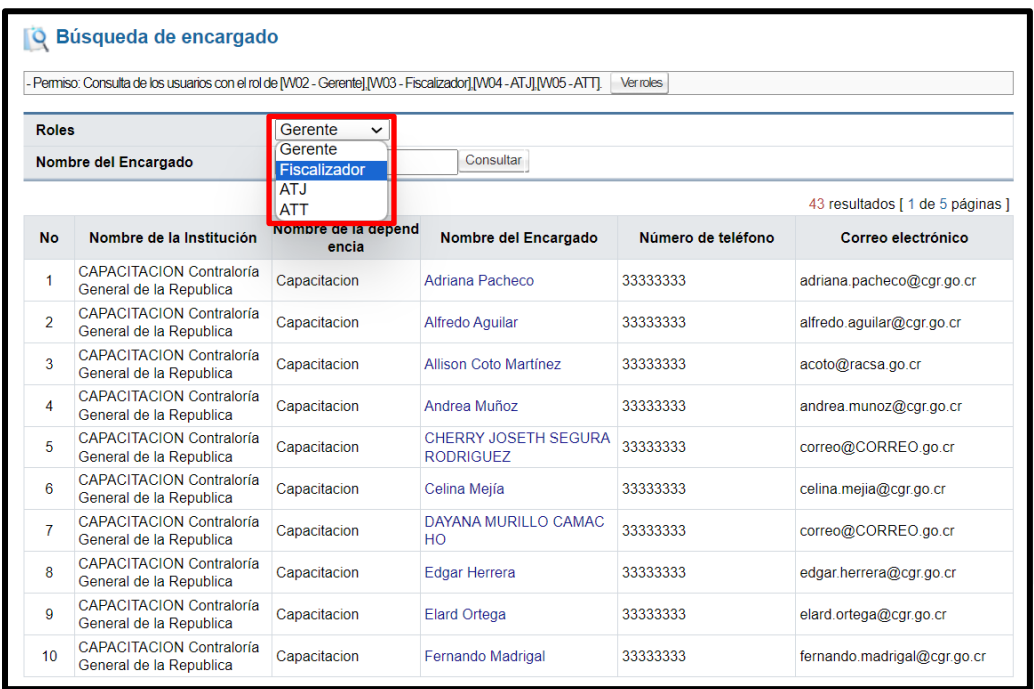

- Los pasos anteriores de la sección 5, deben de realizarlos por cada funcionario que desea asignar al "Equipo de Gestión".
- Una vez seleccionado el funcionario del paso anterior, el sistema se devuelve a la sección 5, donde debe presionar sobre el botón "Agregar", ubicado al final del reglón, esto con el fin de asignar el usuario al "Equipo de Gestión".
- El botón "Reiniciar", limpia el espacio, para aquellos casos donde la selección fue incorrecta.

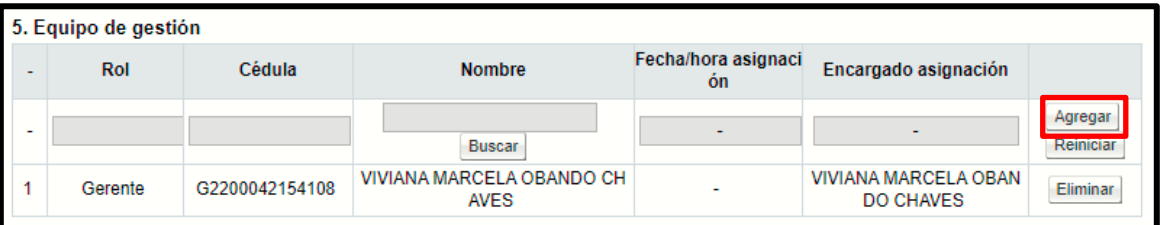

• Una vez seleccionado el "Equipo de gestión", se habilita el botón "Eliminar", por cada miembro signado por la secretaria, para los casos en que el funcionario seleccionado es incorrecto.

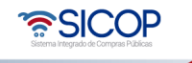

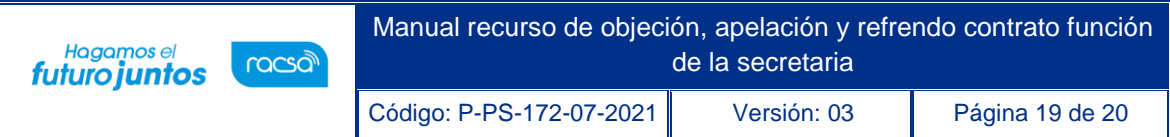

• Se coloca las observaciones necesarias para la gestión, en caso de ser necesario y una vez completado, se traslada al equipo presionando sobre el botón "Gestionar", al final de la pantalla.

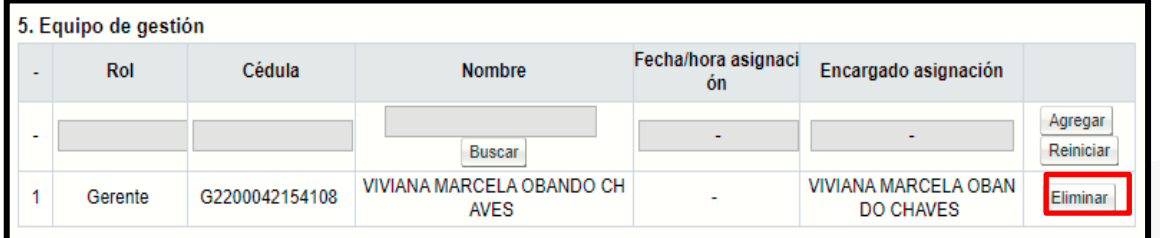

• Luego, puede añadir observaciones (campo no obligatorio) y para aplicar la asignación del equipo debe presionar el botón "Gestionar".

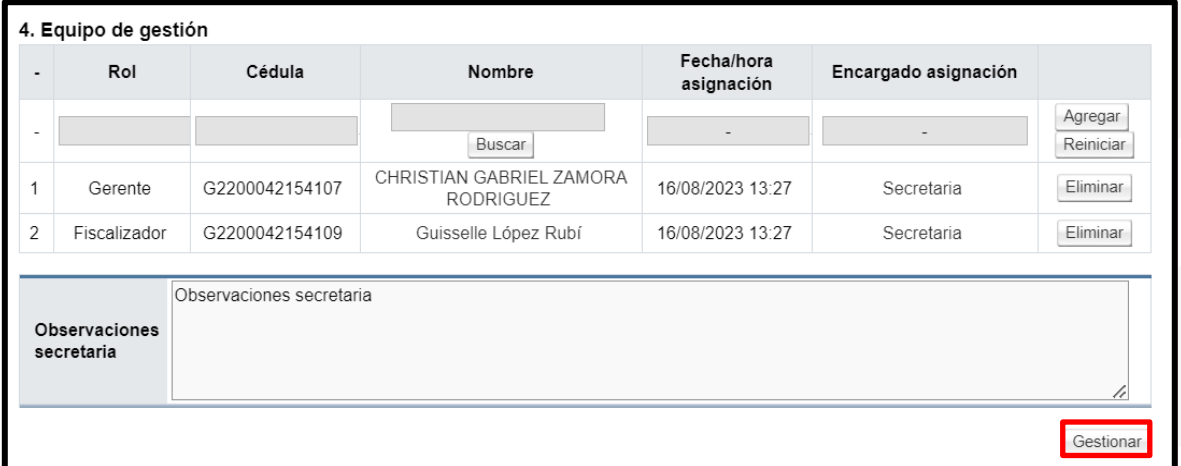

**Nota:** Si esta gestión es devuelta, es necesario realizar los mismos pasos indicados anteriormente, por la "Secretaría" en la asignación del equipo de gestión.

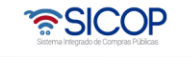

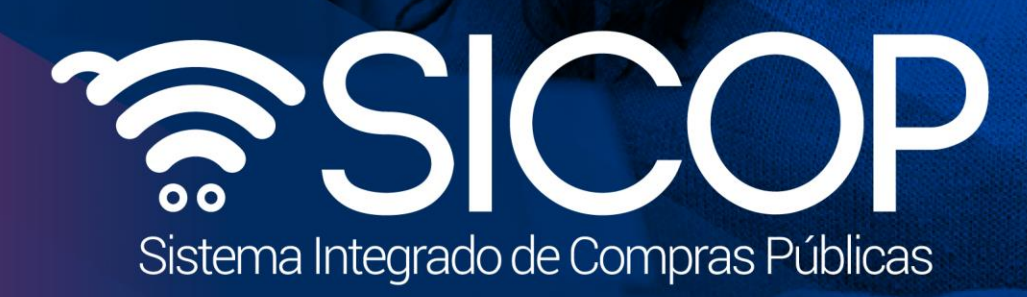

Manual recurso de objeción, apelación y refrendo contrato función

Código: P-PS-172-07-2021 Versión: 03 Página 20 de 20 de 20 de 20 de 20 de 20 de 20 de 20 de 20 de 20 de 20 de

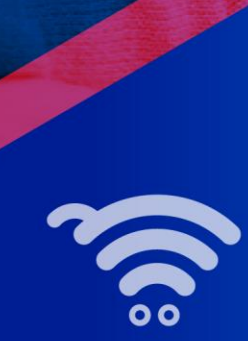

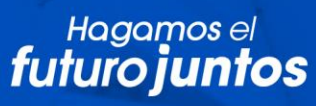

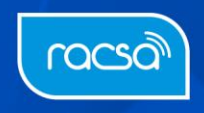